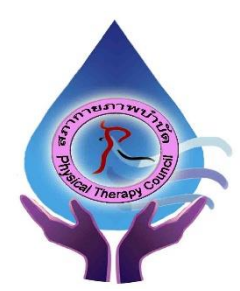

็ประกาศสภากายภาพบำ**บั**ด **เรื่อง การรับสมัครและการสอบความรู้เพื่อขอขึ้นทะเบียนและรับใบอนุญาต เป็ นผู้ประกอบวิชาชีพกายภาพบ าบัด ครั้งที่ 2/2565แบบออนไลน์**

ี สภากายภาพบำบัดประกาศหลักเกณฑ์ วิธีการในการรับสมัครและการสอบความรู้ เพื่อขอขึ้นทะเบียนและ รับใบอนุญาตเป็นผู้ประกอบวิชาชีพกายภาพบ าบัด คร้ังที่ 2/2565แบบออนไลน์ดงัน้ี

**เนื่องจากการสมัครครั้ งนี้เป็ นการสมัครสอบออนไลน์ จึงไม่ มีการรับเอกสารสมัครสอบ ท าง ไปรษณีย์ โปรดอ่านรายละเอียดการสมัครสอบให้ครบถ้วนและปฏิบัติตามอย่างเคร่งครัด (หากผู้สมัครไม่ได้สมัครสอบ ผ่านระบบออนไลน์ แต่ได้ส่งเอกสารสมัครสอบมาที่สภากายภาพบ าบัด ท่านจะไม่มีสิทธิ์สอบความรู้ฯ ทั้งนี้สภาฯ ถือว่า ท่านรับทราบและยินยอมที่จะถูกตัดสิทธิ์ในการสอบในครั้งที่ 2/2565แบบออนไลน์) ดังนี้**

## **ข้อ 1 คุณสมบัติของผู้สมัครสอบความรู้**

ผู้สมัครสอบความรู้ เพื่อขอขึ้นทะเบียนและรับใบอนุญาตเป็นผู้ประกอบวิชาชีพกายภาพบำบัด ที่ยังไม่เคย สมัครเป็นสมาชิกสภากายภาพบำบัด ต้องสมัครเป็นสมาชิกสภากายภาพบำบัดก่อน โดยมีคุณสมบัติ ดังนี้

1.1 เป็นผู้สำเร็จการศึกษาและได้รับปริญญาตรีวิทยาศาสตรบัณฑิต (กายภาพบำบัด) หรือ กายภาพบำบัด ้ บัณฑิต จากสถาบันการศึกษาที่สภากายภาพบำบัดให้การรับรองปริญญา

1.2 นิสิตนักศึกษาในหลักสูตรวิทยาศาสตรบัณฑิต (กายภาพบำบัด) หรือ กายภาพบำบัดบัณฑิต ที่สำเร็จ การศึกษาแต่ยังไม่ได้รับปริญญา ต้องมีหนังสือรับรองคุณวุฒิ**โดยอนุมัติส าเร็จการศึกษาจากสภามหาวิทยาลัย หรือหนังสือ รับรองส าเร็จการศึกษาจากคณบดี**

**ข้อ 2 หลักฐานประกอบการรับสมัครสอบออนไลน์**

**ผู้สมัครสอบความรู้ ให้ยื่นเอกสารสมัครสอบทางออนไลน์เท่านั้น ไม่รับเอกสารทางไปรษณีย์ โปรดแนบ ไฟล์หลักฐาน ดังนี้**

**2.1 กรณีสมัครสอบใหม่เป็ นครั้งแรก สมัครขึ้นทะเบียนสมาชิกและสมัครสอบความรู้ให้ผู้สมัครเตรียม ไฟล์เอกสาร ขนาดไฟล์ต้องไม่ใหญ่กว่า 1 MB ดังนี้**

2.1.1 แนบไฟล์รูปถ่ายหน้าตรง ขนาด 1 นิ้วถ่ายไม่เกิน 6 เดือน (เฉพาะรูปถ่าย ขอเป็นภาพสี แต่งกาย

## ี สุภาพ ภาพคมชัด เพราะต้องนำไปทำหนังสือสำคัญการเป็นสมาชิก) จำนวน 1 ภาพ

2.1.2 แนบไฟล์สลิปใบโอนเงินค่าธรรมเนียม (โอนรวมในสลิปเดียวกันได้) จำนวน 1 ภาพ

้ค่าสมัครขึ้นทะเบียนสมาชิกและแบบคำขอ ค่าธรรมเนียมในการสมัครสอบความรู้ ค่าสอบความรู้

รายวิชา และค่าดำเนินการส่งไปรษณีย์หนังสือสำคัญเป็นสมาชิก จำนวน 3,700 บาท ดังนี้

- ค่าธรรมเนียมสมัครขึ้นทะเบียนสมาชิกและแบบคำขอ = 1,100 บาท
- -ค่าธรรมเนียมในการสมัครสอบความรู้ = 1,000 บาท
- -ค่าสอบความรู้ รายวิชาละ 500 บาท 3วิชา = 1,500 บาท

-ค่าด าเนินการส่งไปรษณีย์หนังสือส าคัญการเป็นสมาชิก = 100 บาท

/2.1.3 แนบไฟล์...

2.1.3 แนบไฟล์สำเนาใบแสดงผลการศึกษาระดับปริญญาตรี (Transcript) ทั้งหมดทุกหน้า

ิฉบับภาษาไทย หรือ ภาษาอังกถษ (ลงลายมือชื่อรับรองสำเนาถูกต้อง) จำนวน 1 ภาพ

2.1.4 แนบไฟล์สำเนาปริญญาบัตรวิทยาศาสตรบัณฑิต (กายภาพบำบัด) หรือ กายภาพบำบัดบัณฑิต หรือสำเนาหนังสือรับรองคุณวุฒิโดยอนุมัติสำเร็งการศึกษาจากสภามหาวิทยาลัย หรือสำเนาหนังสือรับรองจบการศึกษา ิจากคณบดี ฉบับภาษาไทยเท่านั้น (ลงลายมือชื่อรับรองสำเนาถูกต้อง) จำนวน 1 ภาพ

2.1.5 แนบไฟล์ใบรับรองแพทย์เพื่อขอสมัครเป็นสมาชิกสภากายภาพบำบัด (ตามแบบที่สภา ึกายภาพบำบัดกำหนด) จำนวน 1 ภาพ

2.1.6 แนบไฟล์สำเนาบัตรประจำตัวประชาชน (ลงลายมือชื่อรับรองสำเนาถูกต้อง) จำนวน 1 ภาพ

2.1.7 แนบไฟล์สำเนาทะเบียนบ้าน (ลงลายมือชื่อรับรองสำเนาถูกต้อง) จำนวน 1 ภาพ

**2.2 กรณีสอบเก็บคะแนน สมัครสอบความรู้ ให้ผู้สมัครเตรียมไฟล์เอกสาร ขนาดไฟล์ต้องไม่ใหญ่กว่า 1 MB (save เป็ นไฟล์.jpg) ดังนี้**

2.2.1 แนบไฟล์รูปถ่ายหน้าตรง ขนาด 1 นิ้วถ่ายไม่เกิน 6 เดือน (เฉพาะรูปถ่าย ขอเป็นภาพสี แต่งกาย ี่ สภาพ ภาพคมชัด) จำนวน 1 ภาพ

> ่ 2.2.2 แนบไฟล์สลิปใบโอนเงินค่าธรรมเนียมสมัครสอบรายวิชา จำนวน 1 ภาพ คังนี้ กรณีสมาชิก สมคัรสอบเก็บคะแนน ยอดชา ระแบ่งตามรายวิชาที่สมคัรสอบ ดงัน้ี

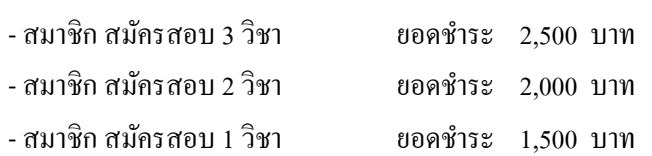

2.2.3 แนบไฟล์สำเนาใบแสดงผลการศึกษาระดับปริญญาตรี (Transcript) ทั้งหมดทุกหน้า

ิฉบับภาษาไทย หรือ ภาษาอังกฤษ (ลงลายมือชื่อรับรองสำเนาถูกต้อง) จำนวน 1 ภาพ

2.2.4 แนบไฟล์สำเนาปริญญาบัตรวิทยาศาสตรบัณฑิต (กายภาพบำบัด) หรือ กายภาพบำบัดบัณฑิต หรือ สำเนาหนังสือรับรองคุณวุฒิโดยอนุมัติสำเร็จการศึกษาจากสภามหาวิทยาลัย ฉบับภาษาไทยเท่านั้น (ลงลายมือชื่อ รับรองสำเนาถูกต้อง) จำนวน 1 ภาพ

> 2.2.5 แนบไฟล์ส าเนาบัตรประจ าตัวประชาชน (ลงลายมือชื่อรับรองส าเนาถูกต้อง)จ านวน 1 ภาพ 2.2.6 แนบไฟล์สำเนาทะเบียนบ้าน (ลงลายมือชื่อรับรองสำเนาถูกต้อง) จำนวน 1 ภาพ

**2.3 กรณีสมาชิก ผู้ที่ใบอนุญาตประกอบวิชาชีพหมดอายุ ไม่ได้ต่ออายุใบอนุญาตฯ เก็บคะแนนไม่ครบ 50 คะแนน ต้องสอบใหม่ทั้ง 3 วิชา ให้ผู้สมัครเตรียมไฟล์เอกสาร ขนาดไฟล์ต้องไม่ใหญ่กว่า 1 MB (save เป็ นไฟล์.jpg) ดังนี้** 2.3.1 แนบไฟลร์ูปถ่ายหน้าตรงขนาด 1 นิ้วถ่ายไม่เกิน 6 เดือน (เฉพาะรูปถ่าย ขอเป็นภาพสี แต่งกาย ี สุภาพ ภาพคมชัด) จำนวน 1 ภาพ ่ 2.3.2 แนบไฟล์สลิปใบโอนเงินค่าธรรมเนียมสมัครสอบรายวิชา จำนวน 1 ภาพ คังนี้ กรณีสมาชิก ผู้ที่ใบอนุญาตประกอบวิชาชีพหมดอายุ ไม่ได้ต่ออายุใบอนุญาตฯ เก็บคะแนนไม่ครบ 50 ้ คะแนน ต้องสอบใหม่ทั้ง 3 วิชา ค่าธรรมเนียมสมัครสอบ 3 วิชา จำนวน 2.500 บาท หรือเลือกสอบได้ ดังนี้

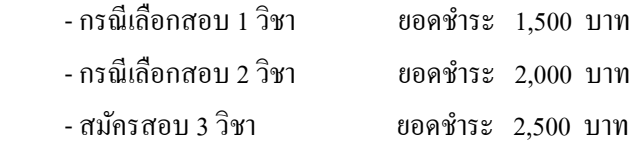

2.3.3 แนบไฟล์**ส าเนาใบอนุญาตประกอบวิชาชีพกายภาพบ าบัด**ฉบับที่หมดอายุ(ลงลายมือชื่อรับรอง ี สำเนาถูกต้อง) จำนวน 1 ภาพ

2.3.4 แนบไฟล์สำเนาปริญญาบัตรวิทยาศาสตรบัณฑิต (กายภาพบำบัด) หรือ กายภาพบำบัดบัณฑิต ิฉบับภาษาไทยเท่านั้น (ลงลายมือชื่อรับรองสำเนาถูกต้อง) จำนวน 1 ภาพ

2.3.5 แนบไฟล์สำเนาบัตรประจำตัวประชาชน (ลงลายมือชื่อรับรองสำเนาถูกต้อง) จำนวน 1 ภาพ

2.3.6 แนบไฟล์สำเนาทะเบียนบ้าน (ลงลายมือชื่อรับรองสำเนาถูกต้อง) จำนวน 1 ภาพ

#### ข้อ **3 ช่องทางการชำระ**ค่าธรรมเนียม

- 3.1 ชำระค่าธรรมเนียมผ่าน เคาน์เตอร์ธนาคารไทยพาณิชย์ ได้ที่สาขาทั่วประเทศ
- 3.2 ชำระค่าธรรมเนียมผ่าน ตู้ ATM ธนาคารไทยพาณิชย์
- 3.3 ชำระค่าธรรมเนียมผ่าน Application

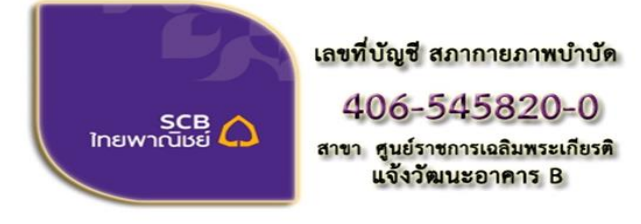

ี่ขื่อบัญชี : สภากายภาพบำบัด ธนาคารไทยพาณิชย์ เลขที่บัญชี 406-545820-0 สาขา ศูนย์ราชการเฉลิมพระเกียรติ อาคารB(ออมทรัพย์)

 $\mathscr{P}$ 

สมัครสอบความร้ ครั้งที่

**ข้อ 4 การรับสมัครสอบ** เปิ ดรับวันที่ **17 พฤษภาคม -30 มิถุนายน พ.ศ. 2565 สมัครออนไลน์เท่านั้น** ้ (ผู้สมัครสอบโปรดอ่านและทำตามขั้นตอนสมัครสอบไลน์ให้ครบถ้วน และต้องกด ยืนยันส่งแบบคำขอ **ภายในวันที่ 30 มิถุนายน พ.ศ. 2565 เท่านั้น หากเลยก าหนด โปรแกรมสมัครสอบออนไลน์ปิ ด ท่านจะไม่สามารถกด ยืนยันส่งแบบค าขอได้ และจะไม่มีรายชื่อในประกาศรายชื่อผู้มีสิทธิ์สอบฯ)**

## **ข้อ 5 ขั้นตอนการสมัครสอบออนไลน์**

เข้าเว็บไซต์สภากายภาพบำบัด  $\frac{http://pt.or.th/PTCount/}{http://pt.or.th/PTCount/}$ คลิก

ใต้แบนเนอร์ตามรูป

โปรแกรมสมัครสอบขึ้นทะเบียนในเว็บไซต์สภากายภาพบำบัด ดำเนินการดังนี้

*ผู้สมัครสอบโปรดอ่านรายละเอียดการสมัครสอบให้เข้าใจก่อนการสมัครสอบออนไลน์ประกอบด้วย 5 ขั้นตอน ดังนี้*

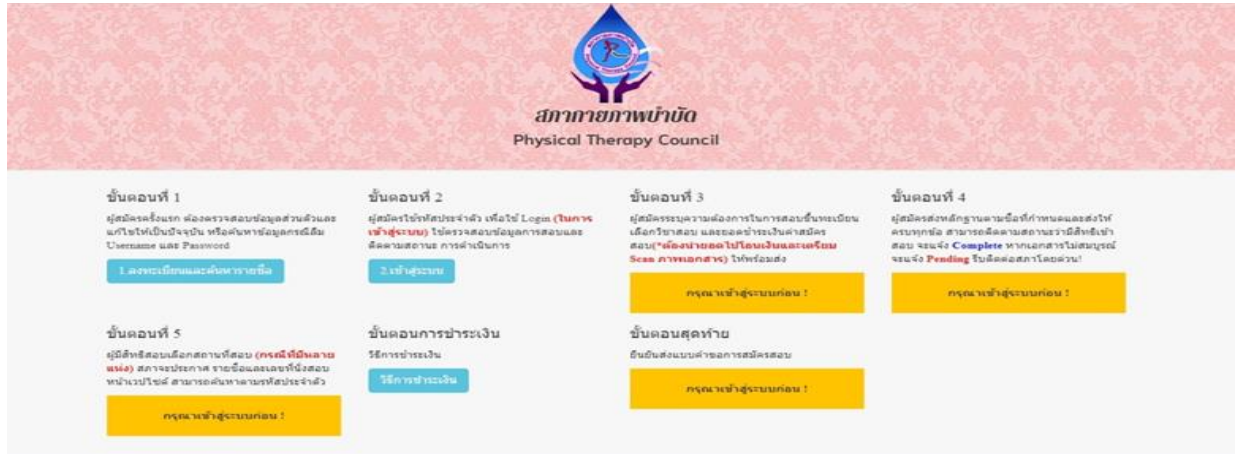

/ขั้นตอน...

### **ขั้นตอนที่ 1 ลงทะเบียนและค้นหารายชื่อ**

### ขั้นตอนที่ 1

ผู้สมัครครั้งแรก ต้องตรวจสอบข้อมูลส่วนตัวและแก้ไข ให้เป็นปัจจุบัน หรือค้นหาข้อมูลกรณีลึม Username และ Password

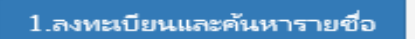

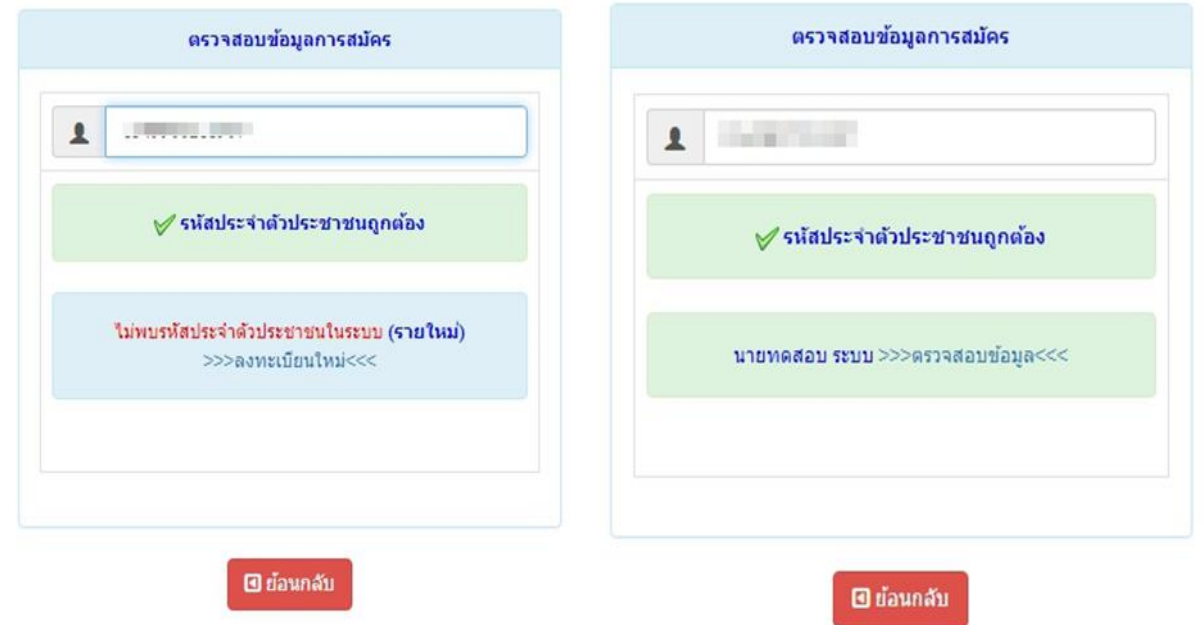

แสดงภาพกรณีรายใหม่จากน้นั คลิก**ลงทะเบียนใหม่** แสดงภาพกรณีเคยสมัครแล้ว จากน้นั คลิก **ตรวจสอบข้อมูล**

ภาพที่ 1 แสดงสมาชิกรายใหม่ ภาพที่ 2 แสดงสมาชิกรายเก่า

## **1.ลงทะเบียนและค้นหารายชื่อ โดยกรอก เลขรหัสบัตรประจ าตัวประชาชน 13 หลัก**

ภาพที่ 1 แสดงสมาชิกรายใหม่

ให้ท าการคลิกที่ >>> ลงทะเบียนใหม่<<< เพื่อท าการกรอกข้อมูลสมัครสมาชิก

- ท ากรอกข้อมูล ชื่อ-สกุล รายละเอียดต่างๆ ที่มีเครื่องหมาย \* ให้ครบ ได้แก่1.ที่อยู่ตามทะเบียนบ้าน 2.ข้อมูลสถานที่ ปฏิบัติงานปัจจุบัน (ถ้ามี) 3.ที่อยู่สำหรับให้สภากายภาพบำบัดติดต่อกลับ และข้อมูลการศึกษา ให้ครบถ้วน เสร็จแล้ว กด **บันทึก**

ภาพที่ 2 แสดงสมาชิกรายเก่า ระบบจะแสดง ชื่อ-สกุล ที่มีข้อมูลสมาชิกอยู่แล้ว ให้คลิกที่ >>> ตรวจสอบข้อมูล<<< **ตรวจสอบข้อมูล และรหัสประจ าตัว 6 หลัก(User & Pass ส าหรับใช้ Login) เพื่อใช้ Log in ขั้นตอนที่ 2 เข้าสู่ระบบ โดยจะใช้ Username และ Password เป็ นรหัสเดียวกัน**

/สมาชิกใหม่…

**สมาชิกรายใหม่**ให้กรอกข้อมูล ชื่อ-สกุล รายละเอียดต่างๆ ที่มีเครื่องหมาย \* ให้ครบ ได้แก่ 1.ที่อยู่ตาม ทะเบียนบ้าน 2.ข้อมูลสถานที่ปฏิบัติงานปัจจุบัน (ถ้ามี) 3.ที่อยู่สำหรับให้สภากายภาพบำบัดติดต่อกลับ และข้อมูล การศึกษา ให้ครบถ้วน เสร็จแล้ว กด บันทึก (ตามภาพ)

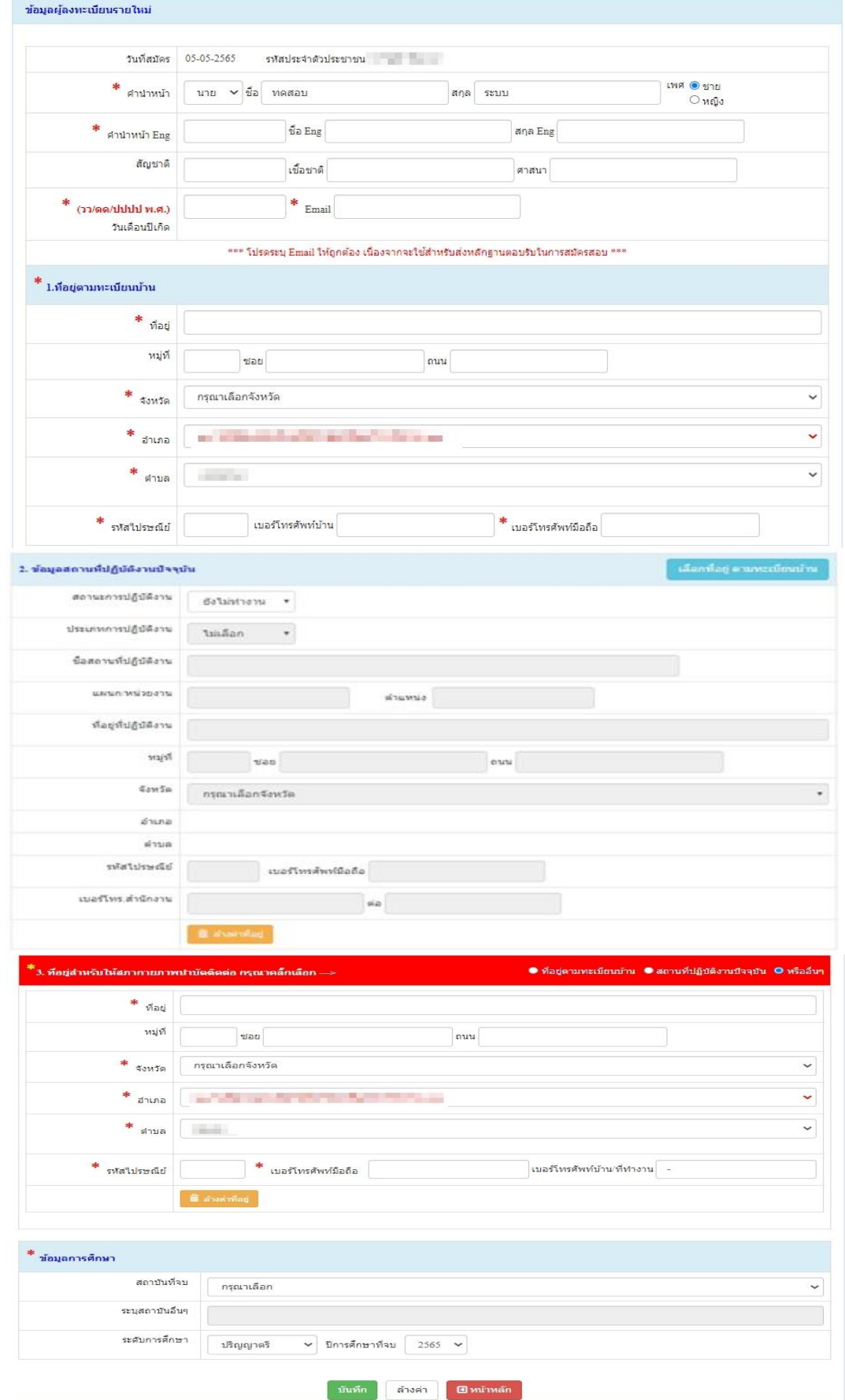

/เมื่อบันทึก...

**เมื่อบันทึกข้อมูลการสมัครสมาชิกเรียบร้อยแล้ว ระบบจะแสดงรายละเอียดข้อมูลการลงทะเบียนต่างๆ ทั้งหมดและจะได้รหัสประจ าตัว 6 หลัก (User & Pass ส าหรับใช้ Login) เพื่อใช้ Log in ขั้นตอนที่ 2 เข้าสู่ระบบ โดยจะใช้ Username และ Password เป็ นรหัสเดียวกัน**

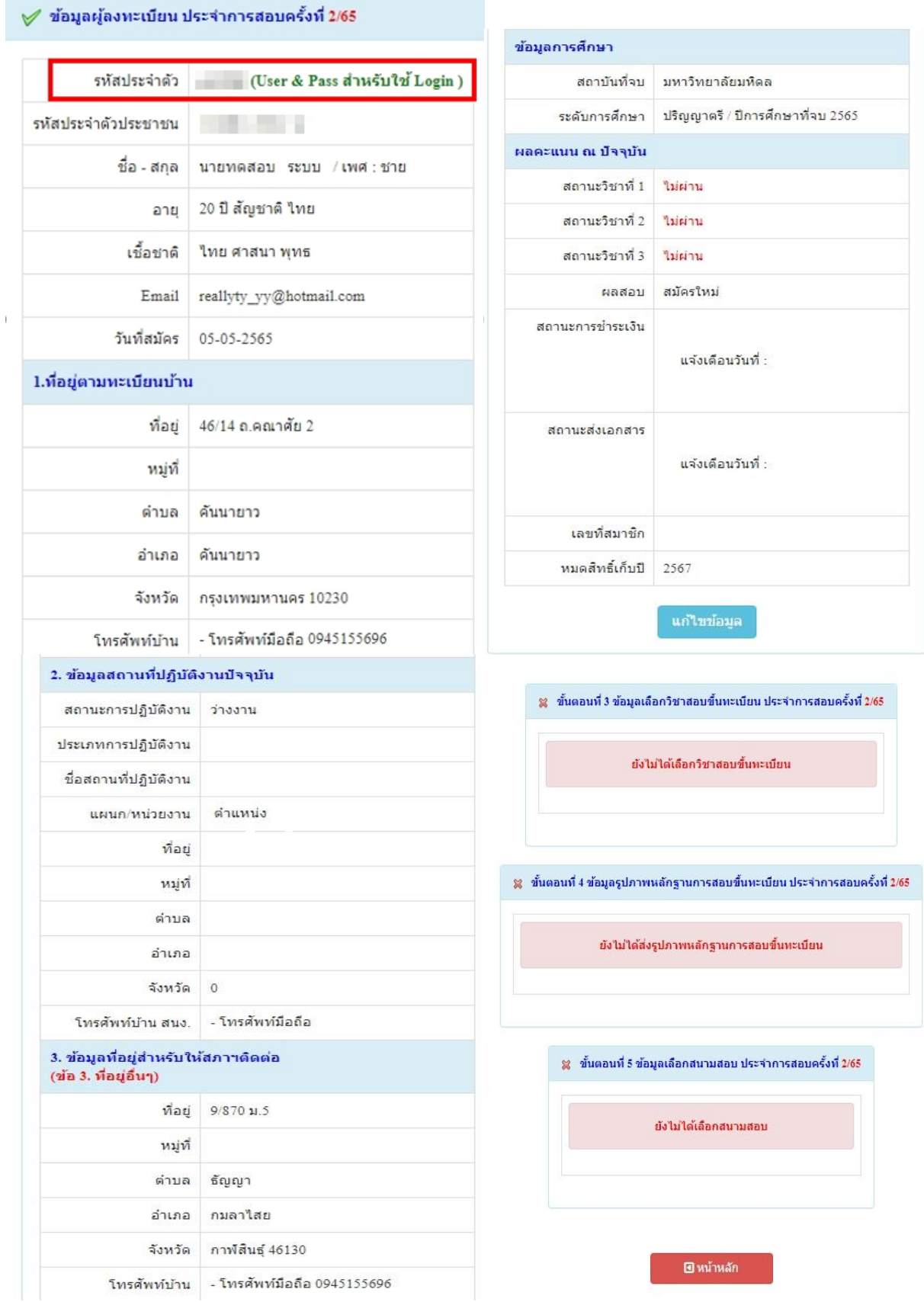

# **ขั้นตอนที่ 2 เข้าสู่ระบบ**

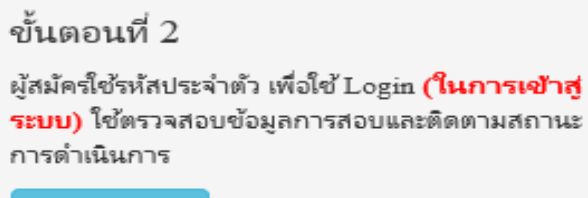

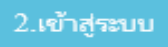

**กรณีผู้สมัครสอบเก็บคะแนน ลืม Username และ Password เข้าขั้นตอนที่ 1 ค้นหาข้อมูล ตรวจสอบ ข้อมูล และน ารหัสประจ าตัว 6 หลัก ใช้ Log in ขั้นตอนที่ 2**

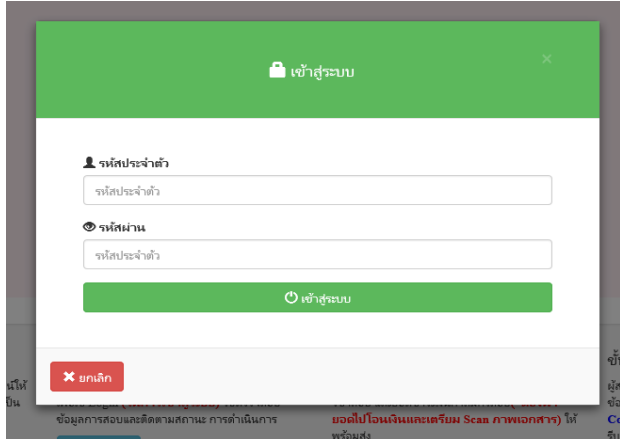

นำเลข ร<mark>หัสประจำตัว 6 หลัก</mark> (User & Pass สำหรับใช้ Login) มากรอกในช่อง รหัสประจำตัว และ รหัสผ่าน ท้งั 2 ช่อง เป็น รหัสเดียวกัน กด **เข้าสู่ระบบ**

ตัวอย่าง รหัสประจ าตัว **619999**

รหัสผ่าน **619999**

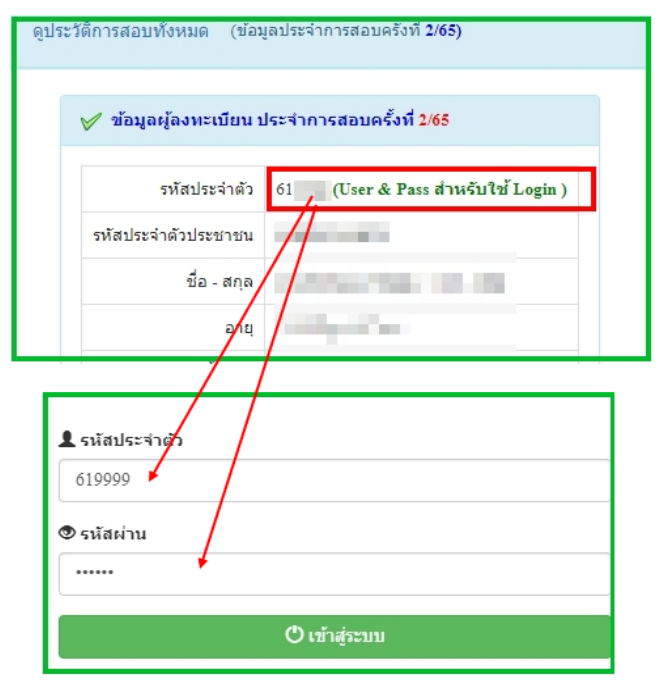

/หลังจาก...

## หลังจากทำการ Login เข้าสู่ระบบแล้ว ให้ไปยังขั้นตอนที่ 3

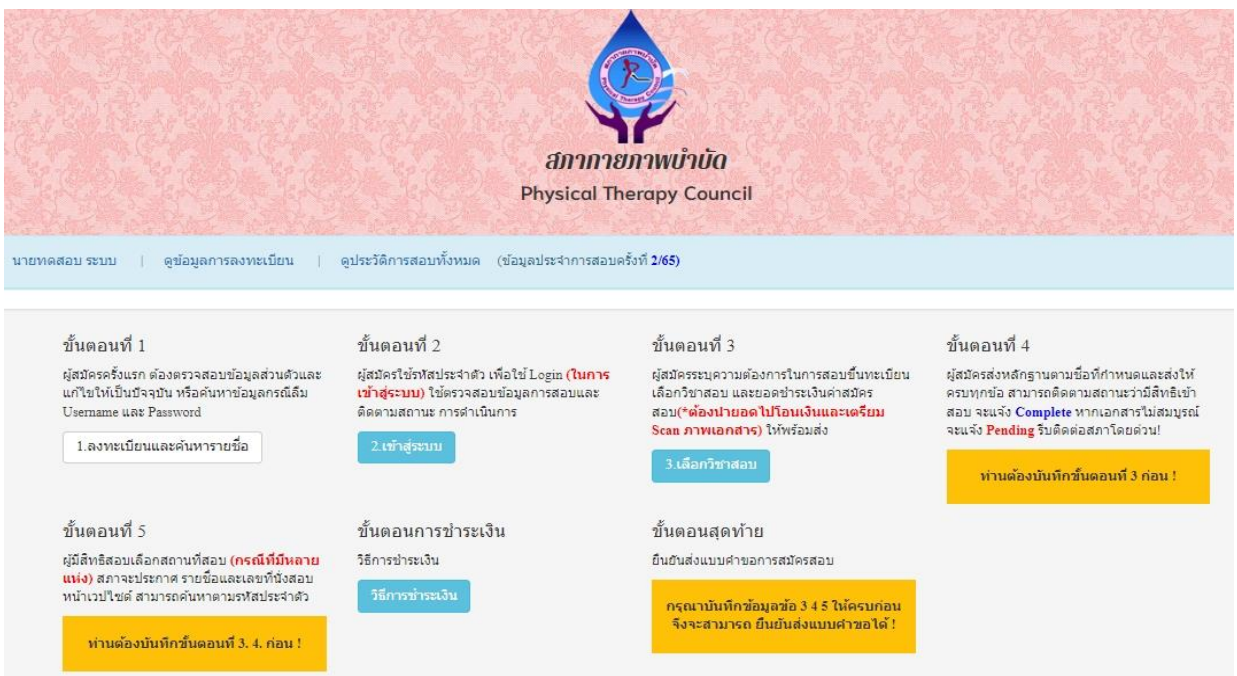

## **ขั้นตอนที่ 3 เลือกวิชาสอบขึ้นทะเบียนและรับทราบค่าธรรมเนียม**

ี ผู้สมัครระบุความต้องการในการสอบ เลือกวิชาสอบ และยอดชำระเงินค่าสมัครสอบ กด **ยืนยัน** ระบบจะแจ้งยอดที่ต้องชำระ และให้โอนเงินเข้าบัญชี สภากายภาพบำบัด ธนาคารไทยพาณิชย์

## เลขที่บัญชี406- 545820-0

\*\*หมายเหตุ : ผู้สมัครสอบ ต้องตรวจสอบรายการโอนเงินให้ถูกต้อง หากท่านชำระเงินผิด เกินกว่าจำนวน เงินที่ตอ้งชา ระจะถือว่าท่านยินยอมมอบให้สภากายภาพบา บดั ไม่สามารถขอเงินคืนค่าธรรมเนียม ไม่ว่ากรณีใดๆ ท้งัสิ้น

ึกรณีสมัครสอบใหม่เป็นครั้งแรก สมัครขึ้นทะเบียนสมาชิกและแบบคำขอ ค่าธรรมเนียมในการสมัครสอบ ี ความรู้ ค่าสอบความรู้รายวิชา และค่าดำเนินการส่งไปรษณีย์หนังสือสำคัญเป็นสมาชิก สอบ 3 วิชา ยอดชำระทั้งสิ้น

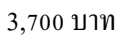

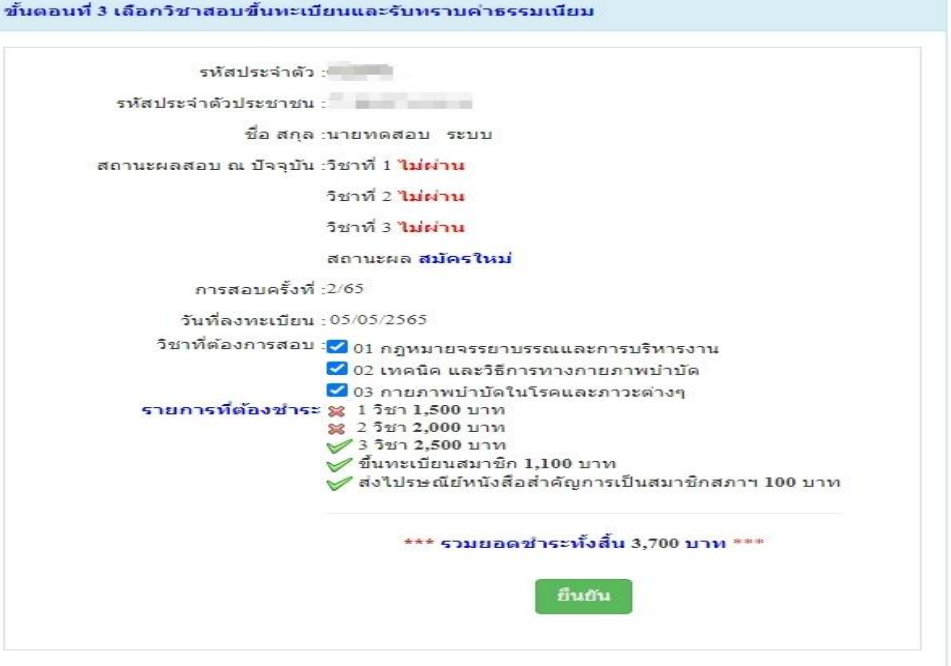

ึ กรณีสมัครสอบใหม่เป็นครั้งแรก สมัครขึ้นทะเบียนสมาชิกและแบบคำขอ ค่าธรรมเนียมในการสมัครสอบ ความรู้ ค่าสอบความรู้รายวิชา ค่าดำเนินการส่งไปรษณีย์หนังสือสำคัญเป็นสมาชิก เลือกสอบ 1 วิชา ยอดชำระ 2,700 บาท

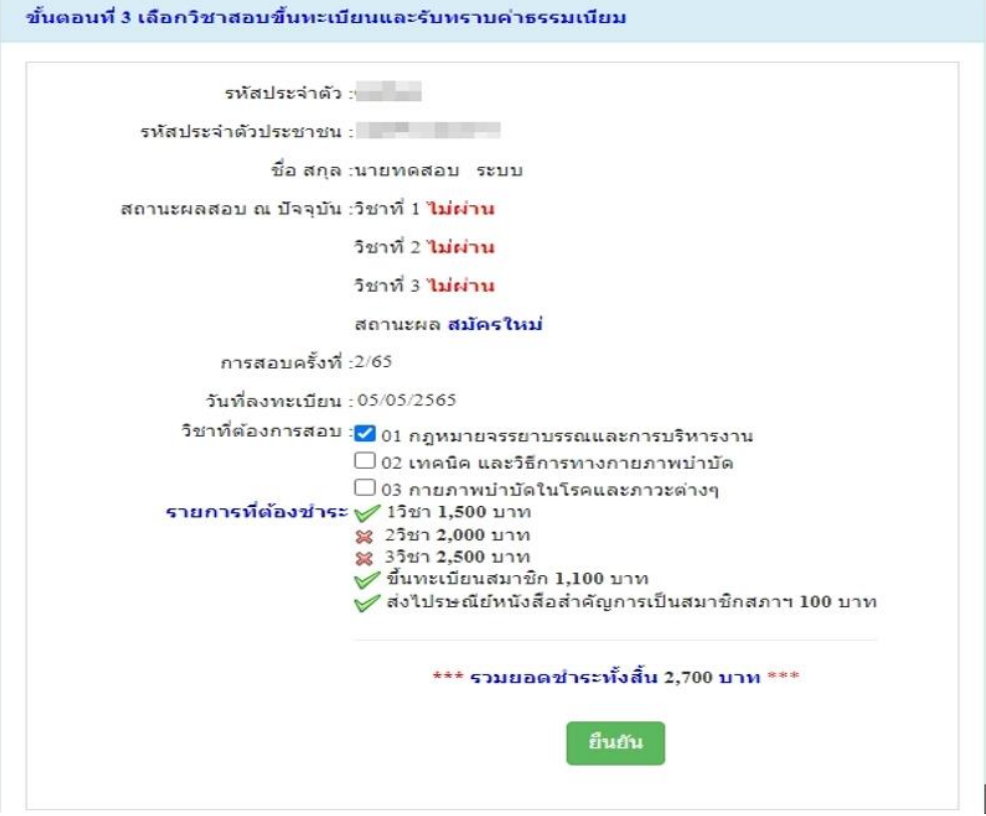

ึ กรณีสมัครสอบใหม่เป็นครั้งแรก สมัครขึ้นทะเบียนสมาชิกและแบบคำขอ ค่าธรรมเนียมในการสมัครสอบ ความรู้ ค่าสอบความรู้รายวิชา ค่าดำเนินการส่งไปรษณีย์หนังสือสำคัญเป็นสมาชิก เลือกสอบ 2 วิชา ยอดชำระ 3,200 บาท

İ

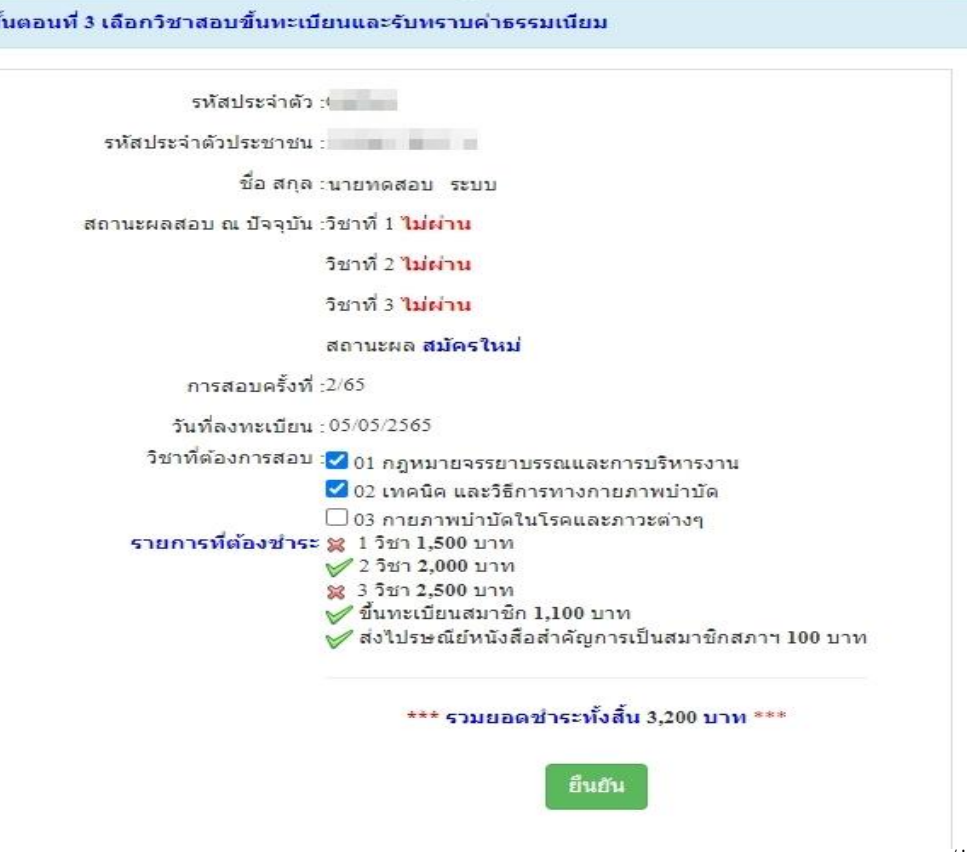

/\*กรณีสมัคร...

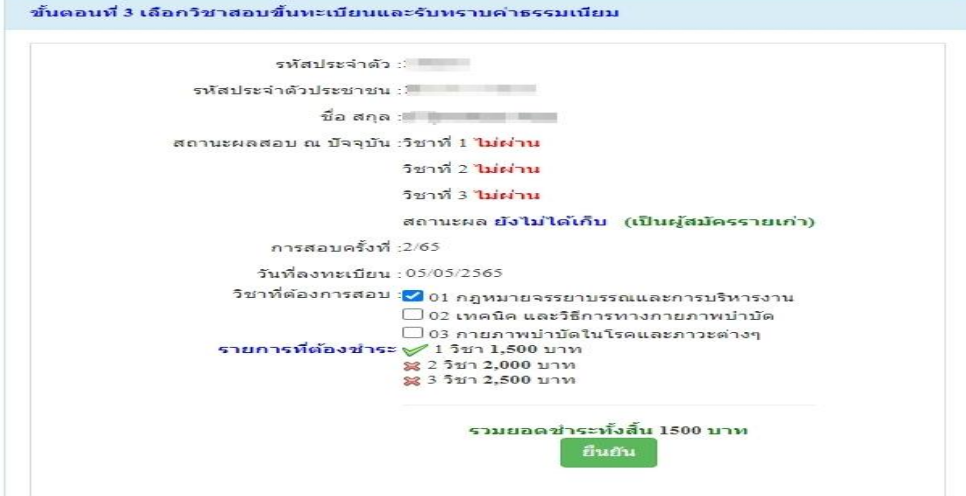

\*กรณีสมัครสอบเก็บคะแนน สมาชิกเลือกสอบ 1 วิชา ยอดที่ต้องชำระ  $\;$  = 1.500 บาท

\*\*กรณีสมัครสอบเก็บคะแนน สมาชิกเลือกสอบ 2 วิชา ยอดที่ต้องชำระ = 2,000 บาท

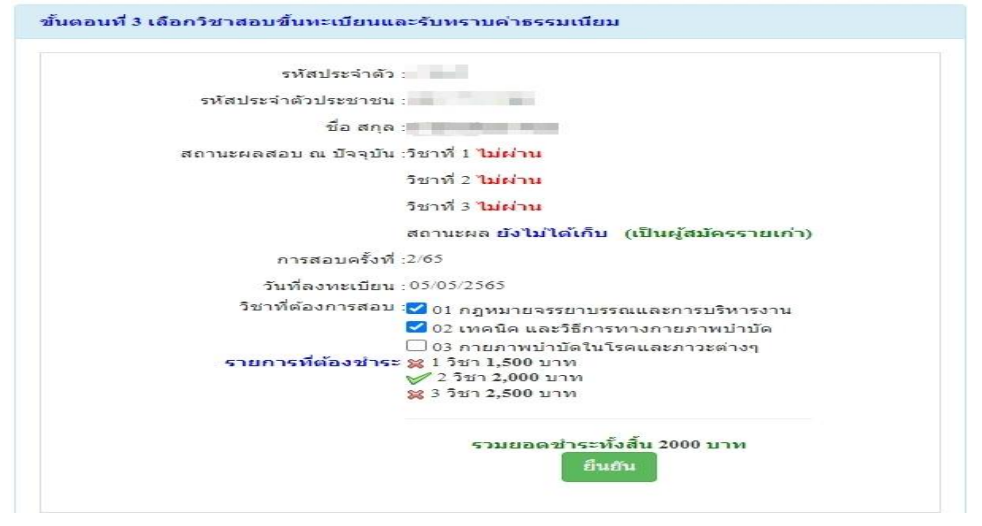

\*\*\*กรณีสมัครสอบเก็บคะแนน สมาชิกเลือกสอบ 3 วิชา ยอดที่ต้องชำระ  $\;$  = 2,500 บาท และ \*\*\*กรณีสมาชิก ผู้ที่ใบอนุญาตประกอบวิชาชีพหมดอายุ ไม่ได้ต่ออายุใบอนุญาตฯ เก็บคะแนนไม่ครบ 50คะแนน ์ต้องสอบใหม่ทั้ง 3 วิชา (01,02,03) ยอดที่ต้องชำระ = 2,500 บาท

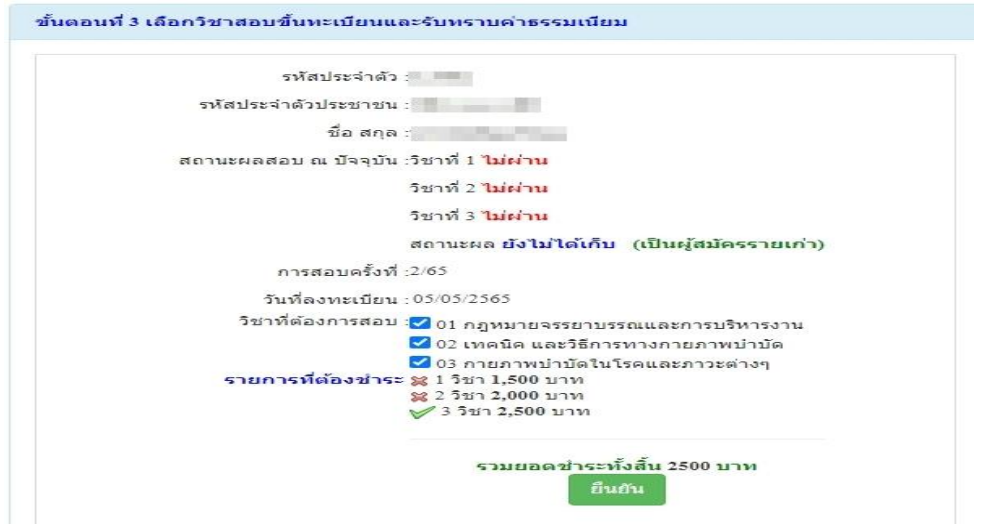

เมื่อเลือกวิชาสอบเรียบร้อยแล้ว ให้โอนเงินค่าสมัครสอบเข้าบัญชี สภากายภาพบำบัด ธนาคารไทยพาณิชย์

เลขที่บัญชี 406 -545820 -0 พร้อมเตรียมไฟล์เอกสาร ขนาดไฟล์ต้องไม่ใหญ่กว่า 1 MB (save เป็นไฟล์.jpg) แนบ ไฟล์ในขั้นตอนที่ 4

/ขั้นตอนที่ 4...

### **ขั้นตอนที่ 4 ส่งรูปภาพหลักฐานการสอบขึ้นทะเบียน**

ให้ผู้สมัครเตรียมไฟล์เอกสารขนาดไฟล์ต้องไม่ใหญ่กว่า 1 MB (save เป็นไฟล์.jpg) เพื่อ upload file ดงัน้ี 1. กด เลือกไฟล์ เลือก รูปถ่ายขนาด 1 นิ้ว (เฉพาะรูปถ่าย ขอเป็นภาพสี แต่งกายสุภาพ ภาพคมชัด)

2. กด เลือกไฟล์ เลือก รูปภาพสลิปใบโอนเงินค่าธรรมเนียม

- เลือก ธนาคารที่ชำระ

- เลือก ประเภทการชำระ

- เลือก วัน/เวลาที่ฝาก/โอน ชั่วโมง นาที ให้ครบทกช่อง

3. กด เลือกไฟล์ เลือก สำเนาใบแสดงผลการศึกษาระดับปริญญาตรี ทั้งหมดทุกหน้า ฉบับภาษาไทย หรือ ิ ภาษาอังกฤษ สำเนาใบอนุญาตประกอบวิชาชีพฉบับที่หมดอายุ (ลงลายมือชื่อรับรองสำเนาถูกต้อง)

- รูปภาพสำเนาใบแสดงผลการศึกษาระดับปริญญาตรี(Transcript) ทั้งหมดทุกหน้า ฉบับภาษาไทย หรือ ิภาษาอังกฤษ เฉพาะกรณีสมัครสอบใหม่เป็นครั้งแรกและกรณีสอบเก็บคะแนน (ลงลายมือชื่อรับรองสำเนาถูกต้อง)

- รูปภาพสำเนาใบอนุญาตประกอบวิชาชีพกายภาพบำบัด เฉพาะกรณีสมาชิก ผู้ที่ใบอนุญาตประกอบ ้วิชาชีพหมดอายุ ไม่ได้ต่ออายุใบอนุญาตฯ เก็บคะแนนไม่ครบ 50 คะแนน (ลงลายมือชื่อรับรองสำเนาถูกต้อง)

ี 4. กด เลือกไฟล์ เลือก รูปภาพสำเนาหนังสือรับรองการจบการศึกษา หรือ รูปภาพสำเนาใบปริญญาบัตร ้เป็นฉบับภาษาไทย เท่านั้น (ลงลายมือชื่อรับรองสำเนาถูกต้อง)

ี 5. กด เลือกไฟล์ เลือก รูปภาพใบรับรองแพทย์เพื่อขอสมัครเป็นสมาชิกสภากายภาพบำบัด (ตามแบบที่สภา ึ กายภาพบำบัดกำหนด (เฉพาะกรณีสมัครสอบใหม่เป็นครั้งแรกเท่านั้น)

> 6. กด เลือกไฟล์ เลือก รูปภาพสำเนาบัตรประจำตัวประชาชน (ลงลายมือชื่อรับรองสำเนาถูกต้อง) ่ 7. กด เลือกไฟล์ เลือก รูปภาพสำเนาทะเบียนบ้าน (ลงลายมือชื่อรับรองสำเนาถูกต้อง)

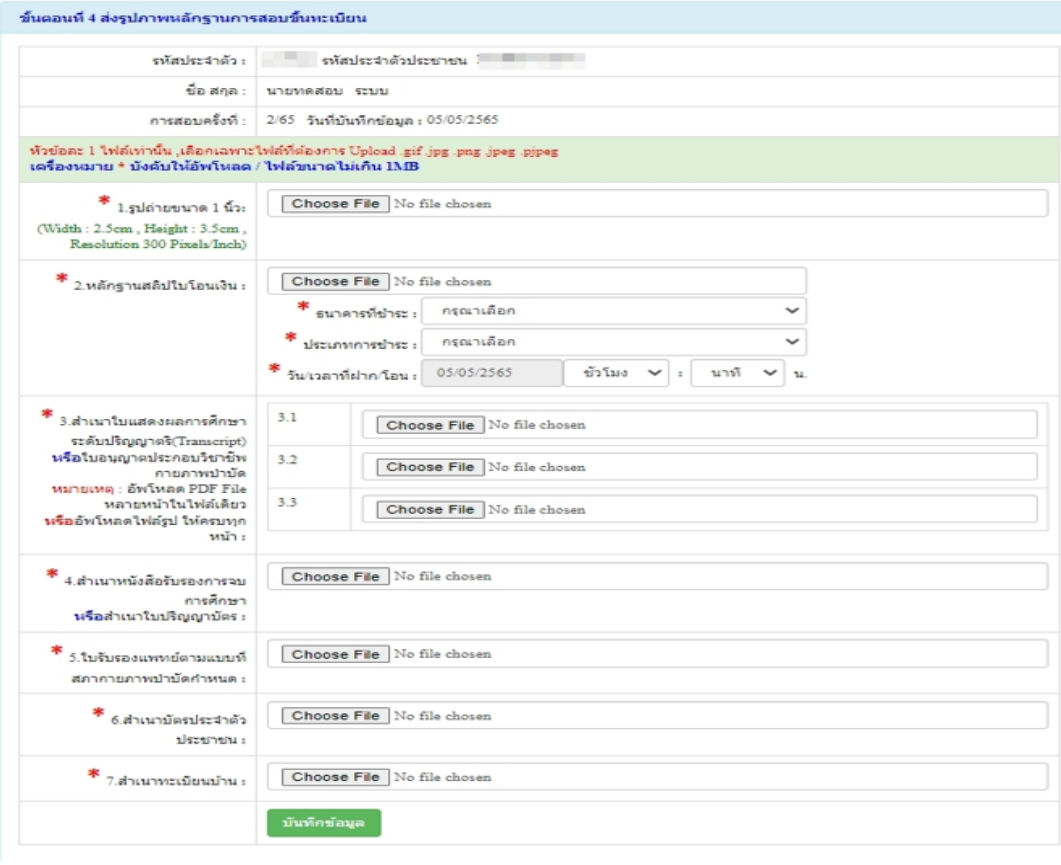

ี เมื่อผู้สมัคร upload file เอกสารทั้งหมดเรียบร้อยแล้ว ให้กด <mark>บันทึกข้อมูล</mark>

-11 -

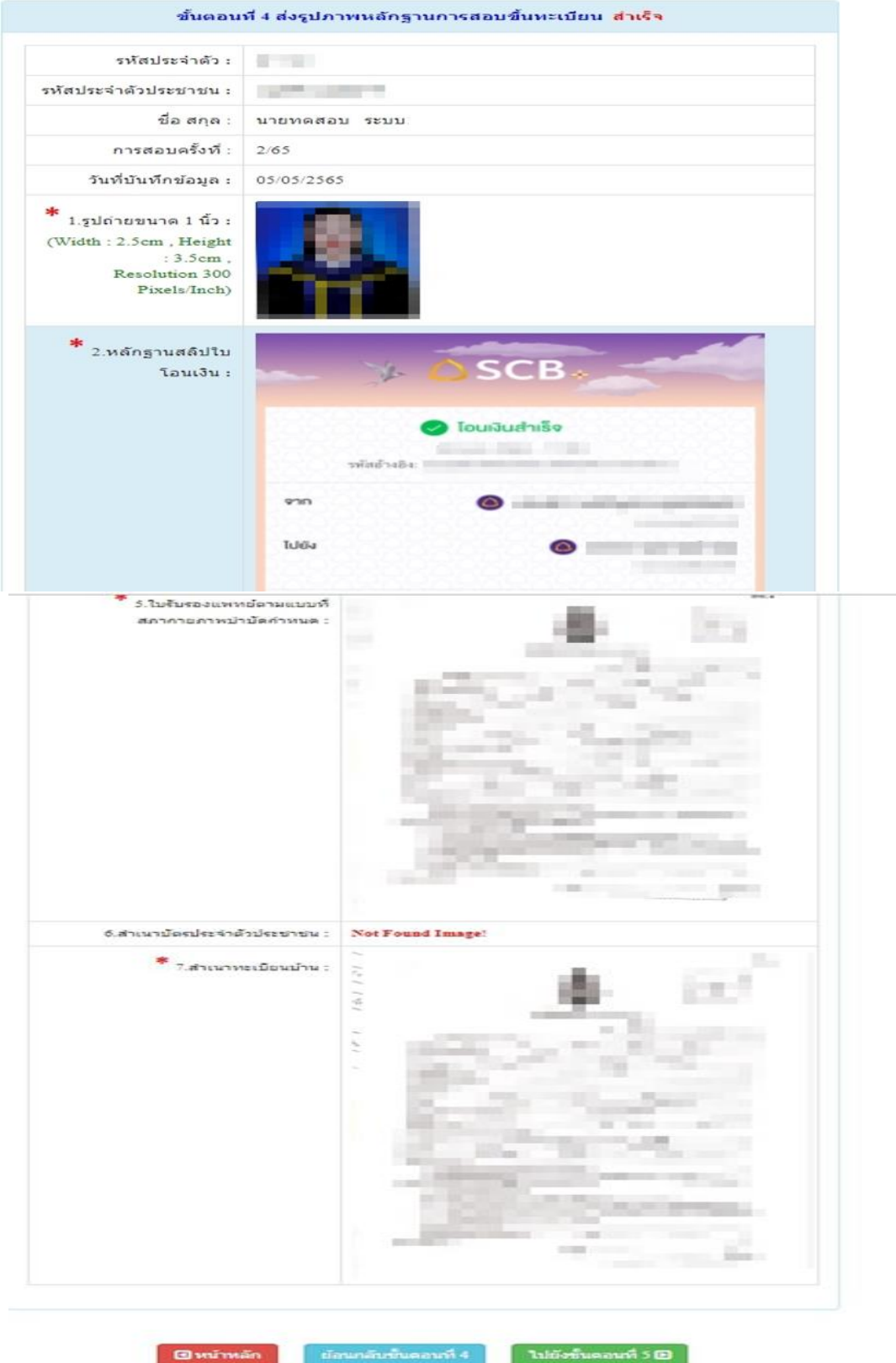

หลังจากบันทึกข้อมูลในขั้นตอนที่ 4 เรียบร้อยแล้ว ระบบจะแสดงหลักฐานที่ upload file ทั้งหมด

*หมายเหตุ: ถ้าโปรแกรมไม่แสดงหลักฐานที่ Upload File เช่น* 

*ข้อ 6. ส าเนาบัตรประจ าตัวประชาชน : Not Found Image กรุณา\*\*\* Upload File ใหม่อีกครั้ง\*\*\* เนื่องจากไฟล์ที่ Upload File มีขนาดใหญ่หรือนามสกุลไม่ตรงตามที่ก าหนดไว้ผู้สมัครต้องกลับไป Upload File ใหม่ อีกครั้ง*

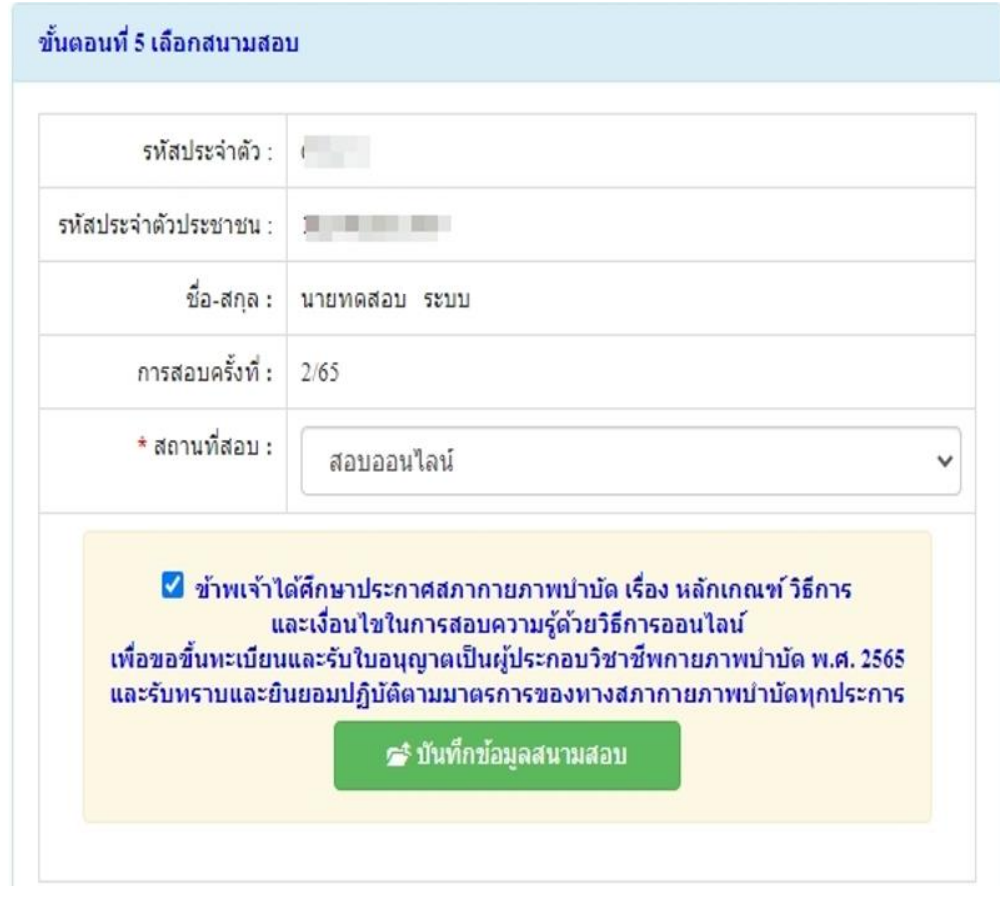

## **ขั้นตอนที่ 5 เลือกสนามสอบ สอบออนไลน์**

ให้ผู้สมัคร กดคลิก เครื่องหมายถูกในช่องสี่เหลี่ยม  $\boxed{\phantom{a}}$  ข้าพเจ้าได้ศึกษาประกาศสภากายภาพบำบัด เรื่อง หลกัเกณฑ์วิธีการและเงื่อนไขในการสอบความรู้ดว้ยวิธีการออนไลน์เพื่อขอข้ึนทะเบียนและรับใบอนุญาตเป็น ผู้ประกอบวิชาชีพกายภาพบำบัด พ.ศ. 2565 และรับทราบและยินยอมปฏิบัติตามมาตรการของทางสภากายภาพบำบัดทุก ประการ

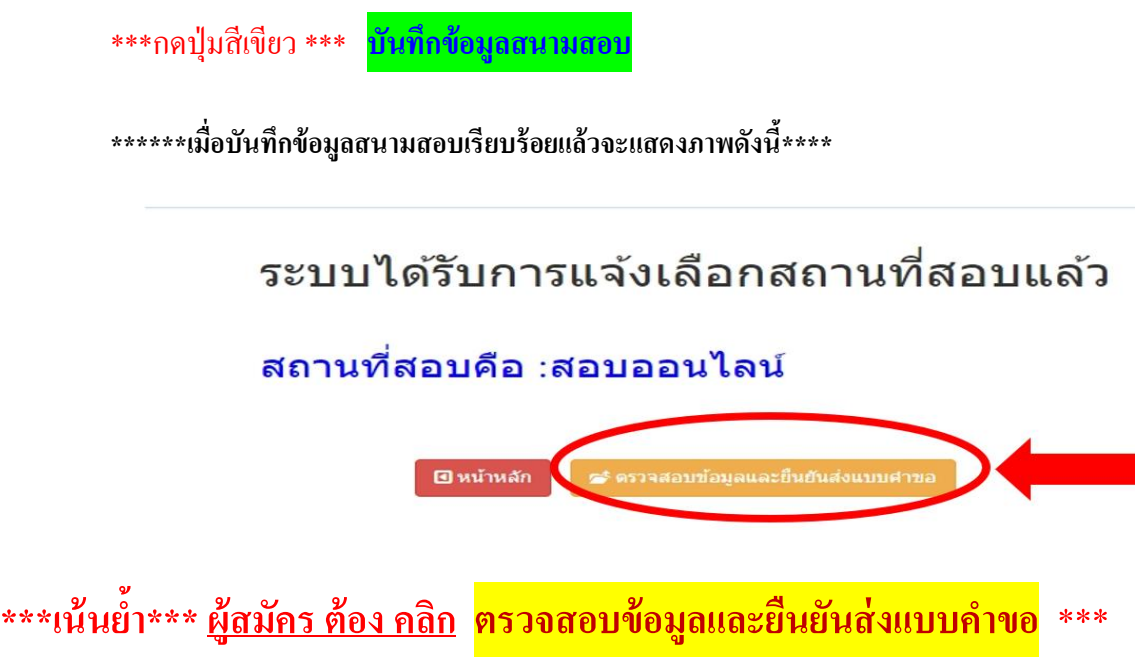

**/โปรแกรมจะ..**

โปรแกรมจะแสดงหน้าตรวจสอบข้อมูลขั้นตอนที่ 3 ขั้นตอนที่ 4 และขั้นตอนที่ 5 หากผู้สมัครต้องการปรับแก้ไข สามารถกลับไปแก้ไขเปลี่ยนแปลงข้อมูลได้ โดย กด <mark>แก้ไขข้อมูล</mark>

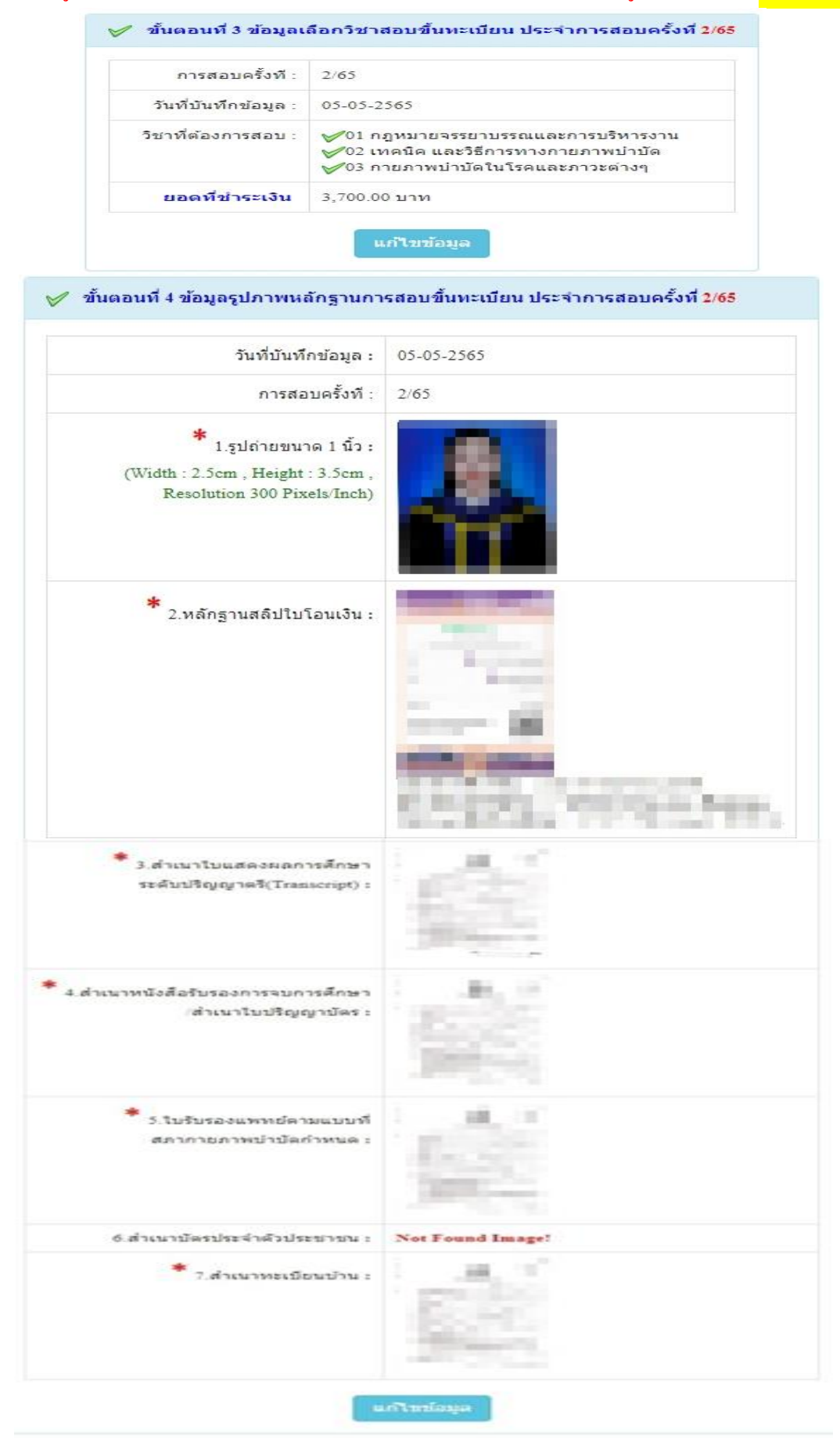

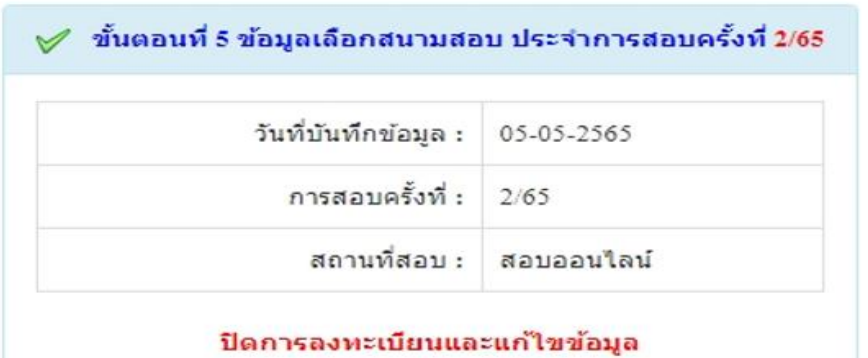

**@ หน้าหลัก** 

✔️ ข้าพเจ้าได้ศึกษาประกาศสภากายภาพบำบัด เรื่อง หลักเกณฑ์ วิธีการ และเงื่อนไขในการสอบความรู้ด้วยวิธีการออนไลน์ เพื่อขอขึ้นทะเบียนและรับใบอนุญาตเป็นผู้ประกอบวิชาชีพกายภาพบำบัด พ.ศ. 2565 และรับทราบและยืนยอมปฏิบัติตามมาตรการของทางสภากายภาพบำบัดทุกประการ (หากยืนยันส่งแบบคำขอแล้วจะไม่สามารถแก้ไขข้อมูลได้) ⊂ั้\* ยอมรับและยืนยันส่งแบบศาขอ

# เมื่อผู้สมัครตรวจสอบขอ้มูลท้งัหมดถูกตอ้งครบถว้นแลว้

ึ <u>กดคลิก</u> เครื่องหมายถูกในช่องสี่เหลี่ยม ୵ี ข้าพเจ้าได้ศึกษาประกาศสภากายภาพบำบัด เรื่อง หลักเกณฑ์ วิธีการ และเงื่อนไขในการสอบความรู้ด้วยวิธีการออนไลน์ เพื่อขอขึ้นทะเบียนและรับใบอนุญาต เป็นผู้ประกอบวิชาชีพกายภาพบำบัด พ.ศ. 2565 และรับทราบและยินยอมปฏิบัติตามมาตรการของทางสภา กายภาพบำบัดทุกประการ

<u>\*\*\*เน้นย้ำ\*\*\* ผู้สมัคร ต้อง กดปุ่มสีเขียว</u> ยอมรับและยืนยันส่งแบบคำขอ \*\*\* **การสมัครสอบออนไลน์ของท่านจึงจะเรียบร้อย และมีรายชื่อในประกาศรายชื่อผู้มีสิทธิ์สอบความรู้ฯ**

ี หากผู้สมัคร ไม่ได้ กด**ป่มส**ีเขียว <mark>ยอมรับและยืนยันส่งแบบคำขอ</mark> ท่านจะไม่มีชื่อในประกาศ รายชื่อผู้มีสิทธิ์สอบความรู้ฯ โปรดอ่านรายละเอียดขั้นตอนการสมัครสอบออนไลน์ให้ครบถ้วน และทำตาม ขั้นตอนการสมัครสอบในประกาศให้ครบทุกขั้นตอน

ตรวจสอบรายชื่อผู้มีสิทธิ์ สอบความรู้ฯ ได้ที่ฝ่ายงานจัดสอบ โทร. 02-580-5748, 094-515-5696 คุณนฤภร คำเครือ หรือส่งอีเมล์แจ้งปัญหามายัง e-mail : nhoi kamkrue@hotmail.com

<u>ี หมายเหตุ : ผู้</u>สมัคร <u>กดปุ่มสีเขียว</u> <mark>ยอมรับและยืนยันส่งแบบคำขอ</mark> เรียบร้อยแล้ว โปรดรอแอดมิน **ตรวจสอบไฟล์เอกสารที่อัพโหลดเข้ามาในระบบภายใน 3 วัน เมื่อแอดมินตรวจสอบไฟล์เอกสารเรียบร้อยแล้ว จะขึ้นสถานะให้ "ครบ" และ "ไม่ครบ" ถึงจะสามารถอัพโหลดแก้ไขไฟล์เอกสารเข้ามาใหม่ได้**

#### **ขั้นตอนการอัพโหลดแก้ไขไฟล์เอกสาร**

่ หลังจากที่ผู้สมัคร <u>กดปุ่มสีเขียว ย่อมรับและยืนยันส่งแบบคำขอ</u> เรียบร้อยแล้ว ผู้สมัครสามารถ Login เข้ามา ตรวจสอบสถานะเอกสาร ได้ในโปรแกรมฯ จะแสดงหน้าตรวจสอบสถานะเอกสาร ดงัน้ี

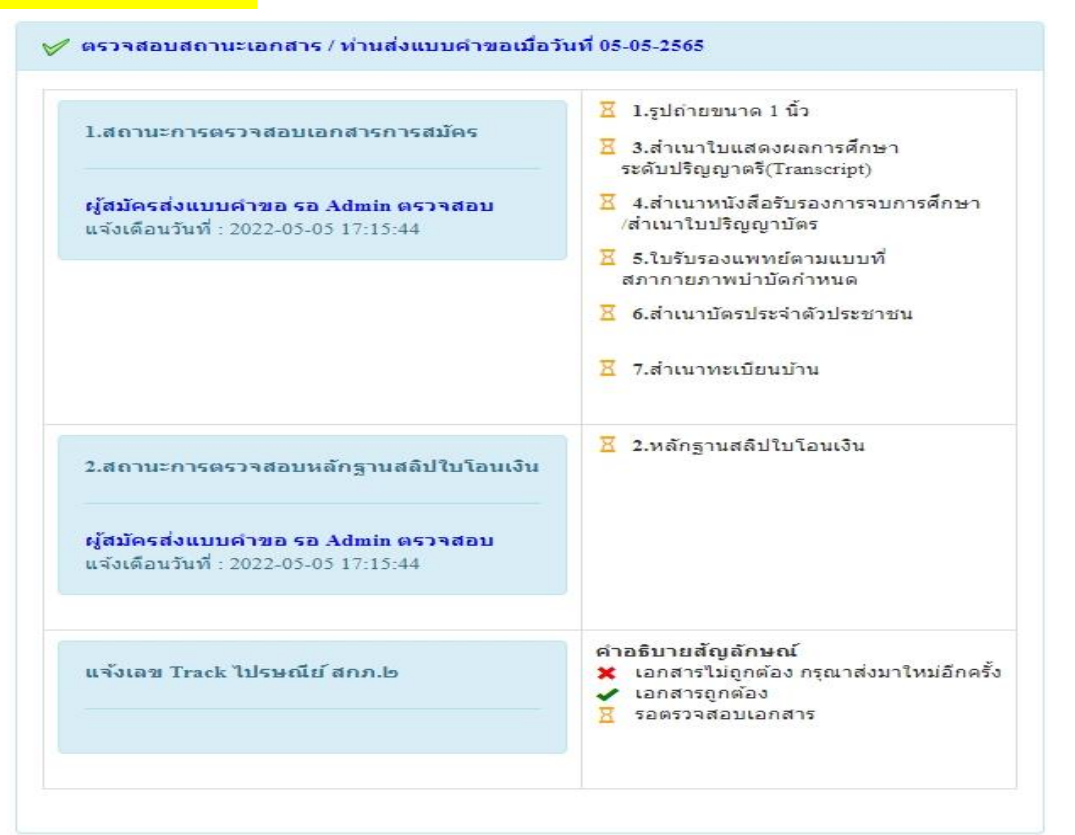

ี แอคมินจะเข้าไปตรวจสอบไฟล์เอกสารที่ Upload File เข้ามาหลังจากที่ผู้สมัคร <u>กดปุ่มสีเขียว</u> <mark>ยอมรับ</mark> ี่ <mark>และยืนยันส่งแบบคำขอ</mark> มาในระบบภายใน 3 วัน หากพบว่าเอกสารไม่ถูกต้อง แอคมินจะแจ้งรายละเอียดข้อที่ เอกสารไม่ถูกต้อง พร้อมกับระบุข้อความแจ้งเตือนกลับไป

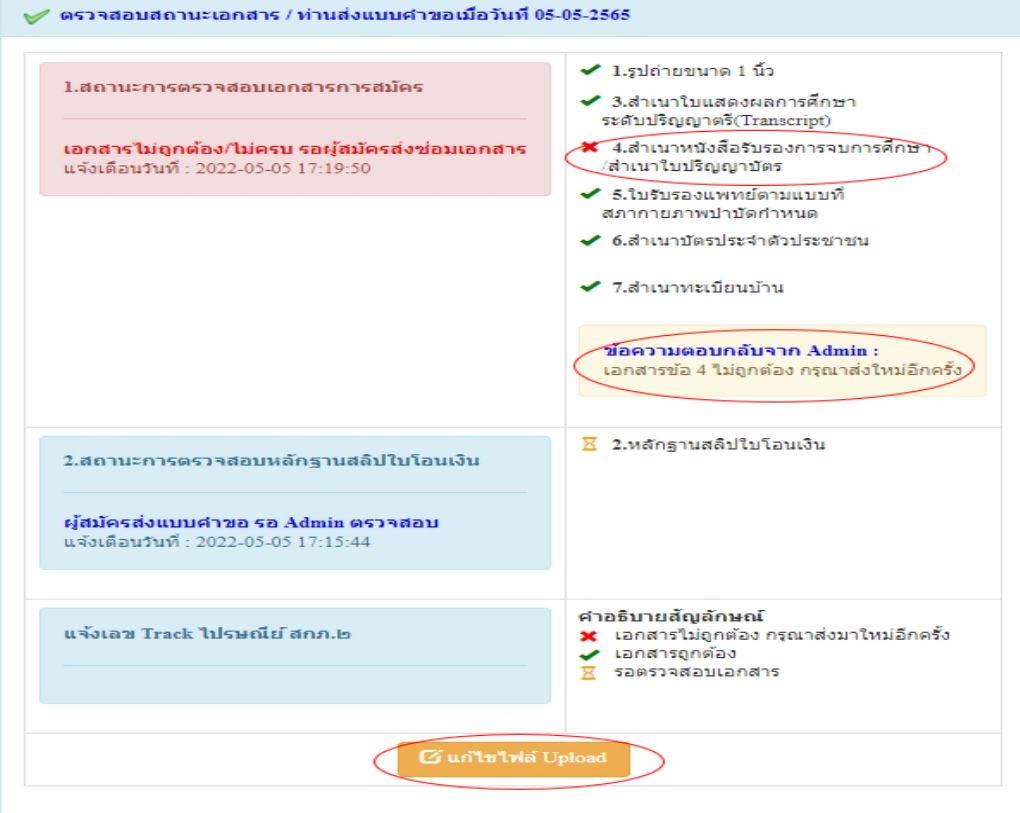

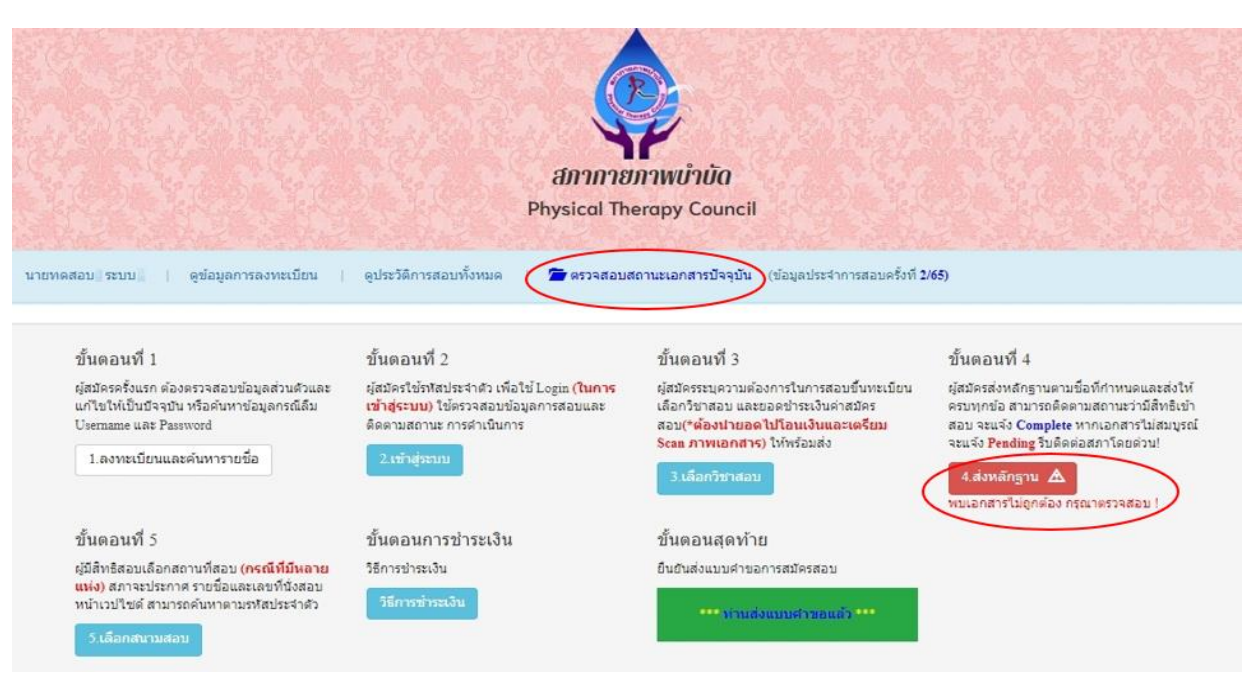

กรณีมีเอกสารที่ไม่ถูกต้อง โปรแกรมจะแสดงการแจ้งเตือนว่า พบเอกสารที่ไม่ถูกต้อง แอดมินจะแจ้ง กลับทางเมนู **ตรวจสอบสถานะเอกสารนี้**

จากน้นั ให้ผสู้ มคัรกดปุ่ม **แก้ไขไฟล์ Upload** โดยต้องเข้าไป Upload File เอกสารใหม่ภายใน 3วัน หลังจากที่แจ้งแก้ไข

ี ข้อที่ระบบขึ้นข้อความว่า <mark>ไฟล์ไม่ถูกต้อง กรุณาอัพโหลดไฟล์ใหม่</mark> ให้ผู้สมัครทำการลบไฟล์เก่าออก หรือเลือกไฟล์ใหม่ Upload ทับไฟล์เก่าได้ เมื่อเลือกไฟล์แล้ว ให้ทำการกดปุ่ม <mark>อัพโหลดไฟล์แก้ไข+ส่งแบบคำขอ</mark>

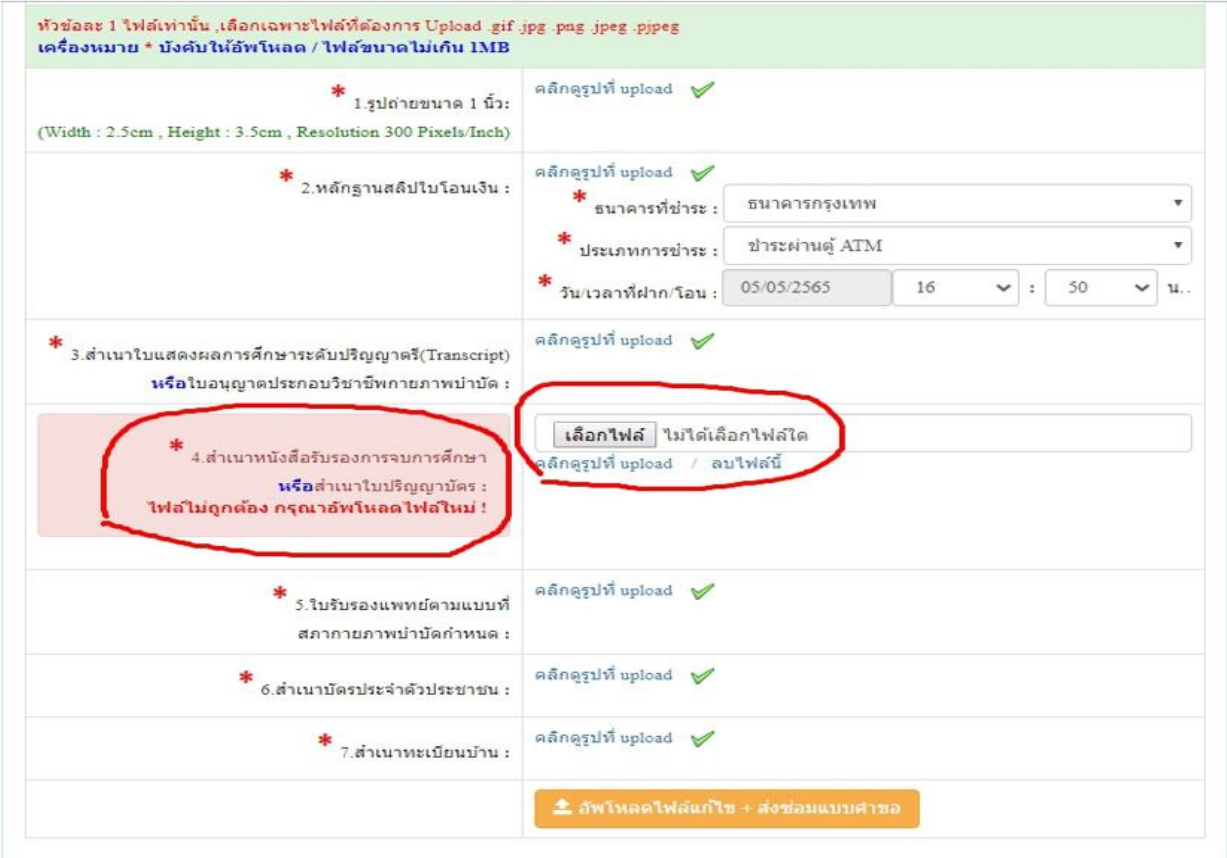

/เมื่อกดปุ่ ม...

ี เมื่อกดปุ่ม <mark>อัพโหลดไฟล์แก้ไข+ส่งแบบคำขอ</mark> เรียบร้อยแล้ว ระบบจะแสดงหน้าตรวจสอบสถานะเอกสาร ี่ เมื่ออัพโหลดไฟล์เอกสารและส่งซ่อมแบบคำขอแล้ว ระบบจะเปลี่ยนแปลงสถานะการคำเนินการ จากนั้นแอคมินจะ ทำการตรวจสอบพร้อมกับแจ้งกลับสถานะเอกสารอีกครั้ง หากมีข้อสงสัย ติดต่อฝ่ายงานจัดสอบ โทร. 094-515-5696 คุณนฤภร ค าเครือ

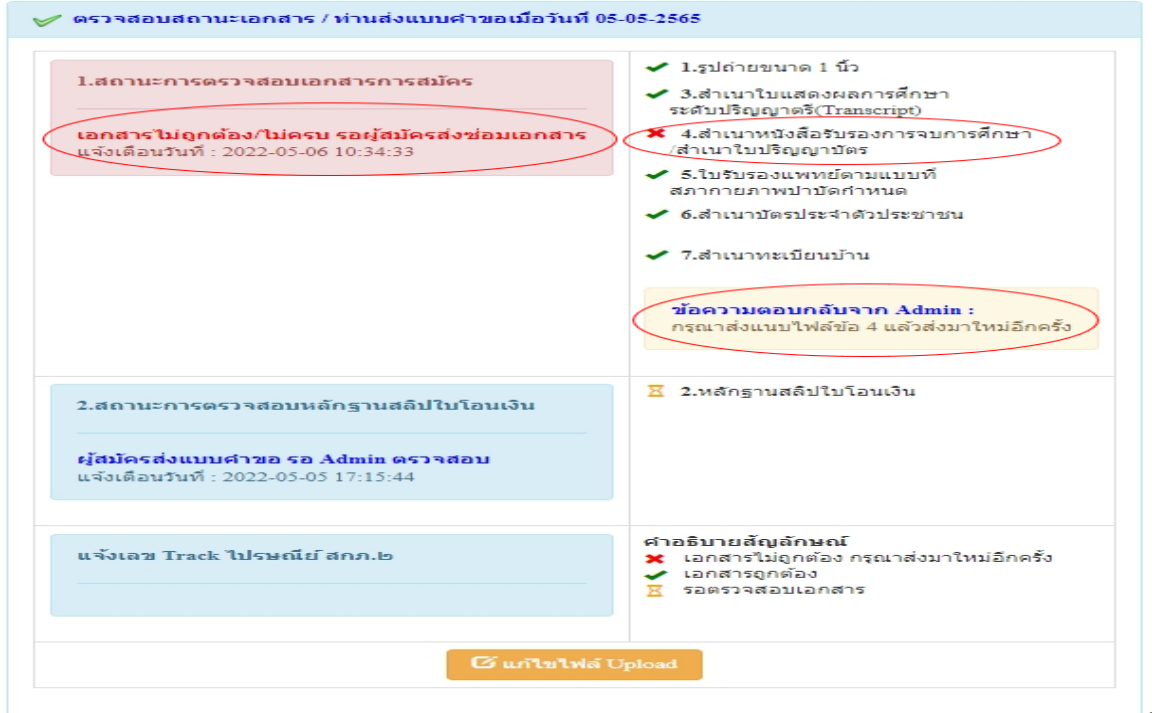

เมื่อแอดมินตรวจสอบไฟล์เอกสารที่ส่งแก้ไขเรียบร้อยแล้ว ระบบจะแสดงหน้า ตรวจสอบสถานะเอกสาร

## ข้อ 1. สถานะการตรวจสอบเอกสารการสมัคร เอกสารครบ ถูกต้อง

## ข้อ 2. สถานะการตรวจสอบหลักฐานสลิปใบโอนเงิน เอกสารครบ ถูกต้อง

เมื่อสถานะเอกสารของข้อ 1 และข้อ 2 ถูกต้องท้งั 2ขอ้ ถือว่าการสมัครสอบออนไลน์เสร็จสิ้นกระบวนการ สมัครสอบ โปรดรอประกาศรายชื่อผูม้ีสิทธ์ิสอบความรู้เพื่อขอข้ึนทะเบียนและรับใบอนุญาตเป็นผูป้ ระกอบวิชาชีพ กายภาพบำบัด ที่หน้าเว็บไซต์สภากายภาพบำบัด  $\frac{\text{http://pt.or.th/PTCount/}}{\text{http://pt.or.th/PTCount/}}$ 

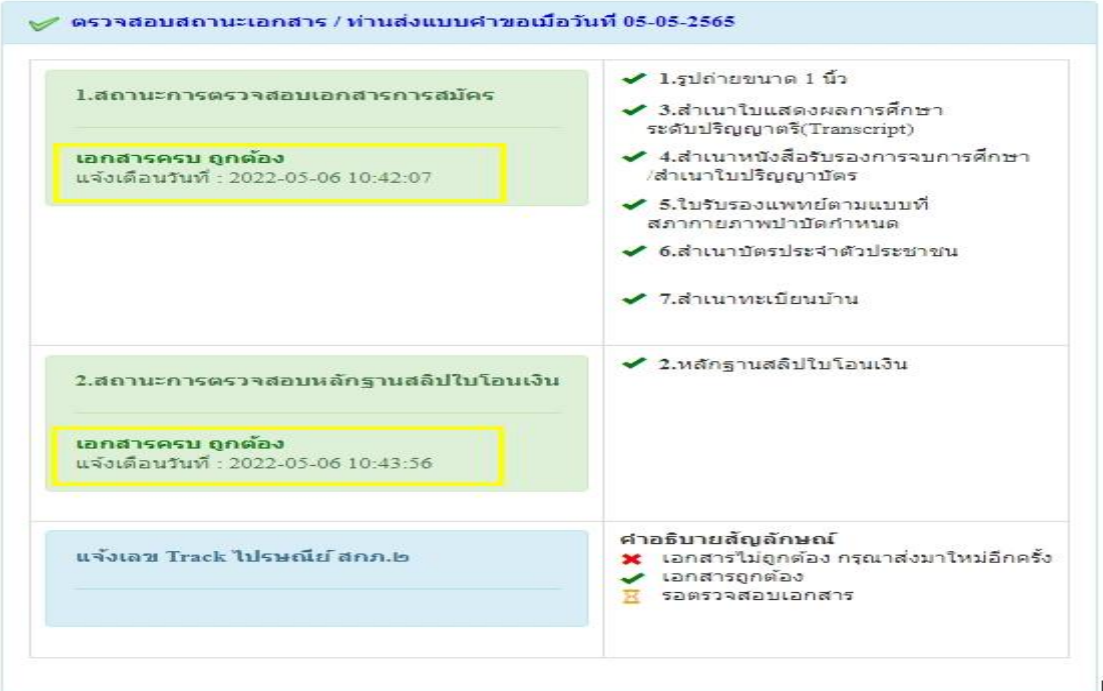

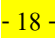

 $/$ ข้อ  $\epsilon$  ขั้นตอน...

ข้อ 6 ขั้นตอนเข้ารับการทดสอบระบบการสอบออนไลน์ (เตรียมความพร้อม) เสมือนจริง วันอาทิตย์ที่ 10กรกฎาคม 2565 เวลา 09.00 น.

ผู้มีสิทธิ์เข้ารับการทดสอบระบบการสอบออนไลน์ ให้ดูประกาศรายชื่อผู้มีสิทธิ์เข้ารับการทดสอบระบบการ สอบออนไลน์ (เฉพาะผู้สมัครสอบที่ยังไม่เคยสอบออนไลน์ หากไม่ได้เข้าการทดสอบระบบ จะไม่มีสิทธิ์เข้าสอบจริง)

> ข้อ 7 เข้าซ้อมทดสอบระบบ LMS ด้วยตนเอง วันที่ 10 -15 กรกฎาคม 2565 ผู้สมัครสอบรายใหม่และรายเก่าที่ผ่านการสอบออนไลน์มาแล้ว ให้เข้าซ้อมทดสอบระบบ LMS ด้วยตนเอง

ข้อ 8 วัน และเวลาสอบแบบออนไลน์ วันเสาร์ที่ 23 กรกฎาคม 2565 09.00 – 12.00 น. วิชาเทคนิคและวิธีการทางกายภาพบำบัด (ข้อสอบ 100 ข้อ) 14.00 – 15.30 น. วิชากฎหมาย จรรยาบรรณ และการบริหารงาน (ข้อสอบ 50 ข้อ) วันอาทิตย์ที่ 24 กรกฎาคม 2565 09.00 – 12.00 น. วิชากายภาพบำบัดในโรคและภาวะต่าง ๆ (ข้อสอบ 100 ข้อ)

ข้อ 9 กำหนดการประกาศรายชื่อ ้ผู้สมัครสอบสามารถตรวจสอบประกาศรายชื่อได้ที่หน้าเว็บไซต์สภากายภาพบำบัด

http://pt.or.th/PTCouncil/ ดงัน้ี

#### วันที่ 6กรกฎาคม 2565

\* ประกาศรายชื่อผูม้ีสิทธ์ิสอบความรู้เพื่อขอข้ึนทะเบียนและรับใบอนุญาตเป็นผูป้ ระกอบวิชาชีพ กายภาพบา บดั คร้ังที่2/2565 แบบออนไลน์ (ผู้ที่ผ่านการสอบออนไลน์มาแล้ว ที่ไม่ต้องเข้าทดสอบ)

\* ประกาศรายชื่อผู้มีสิทธิ์เข้ารับการทดสอบระบบการสอบออนไลน์ (เฉพาะผู้สมัครสอบที่ยังไม่เคยสอบ ออนไลน์)

#### วันที่ 18กรกฎาคม 2565

\* ประกาศรายชื่อผูม้ีสิทธ์ิสอบความรู้เพื่อขอข้ึนทะเบียนและรับใบอนุญาตเป็นผูป้ ระกอบวิชาชีพ กายภาพบำบัด ครั้งที่ 2/2565 แบบออนไลน์ (เพิ่มเติม) สำหรับผู้ที่เข้ารับการทดสอบระบบการสอบออนไลน์ในวันที่ 10 กรกฎาคม 2565

\* Username คือ หมายเลขสมาชิกที่ปรากฏในประกาศรายชื่อผู้มีสิทธิ์สอบ

\* Password เข้าระบบ LMS ของแต่ละรายวิชา ท่านจะได้รับจากกรรมการคุมสอบ ในห้อง Zoom ของท่าน

ทั้งนี้ ผู้สมัครสอบทุกท่านต้องเพิ่มเพื่อนกับ LINE Official : PTC-OnlineExam ให้แอดไลน์  $\overline{a}$ 995vaotn เพื่อรับข้อมูลข่าวสารกำหนดการของประกาศจัดสอบความรู้สภากายภาพบำบัด จึงประกาศเพื่อทราบโดยทั่วกับ

> ประกาศ ณ วันที่ 10 เดือน พฤษภาคม พ.ศ. 2565 สมใจ ลือวิเศษไพบูลย์ (นางสมใจ ลือวิเศษไพบูลย์) นายกสภากายภาพบำบัด